## 【1月23日(月)更新】

## 本事象は解消しております。

Google Chrome のバージョン 109 をお使いのお客様で印刷用画面からインターネットバ ンキングの画面に遷移しない場合は、キャッシュのクリアをお試しください。

<Google Chrome キャッシュクリア方法>

<https://support.google.com/accounts/answer/32050>

Google Chrome を利用する一部のお客様において印刷用画面からイ ンターネットバンキングの画面に遷移しない事象について

----------------------------------------------------------------------------

法人インターネットバンキングを Google Chrome でご利用の一部のお客様において、印 刷用画面からインターネットバンキングの画面に正常に遷移できない事象が確認されてお ります。

- 1.発生事象例
	- **●** ファイル伝送送信完了画面で印刷用画面からIBの画面に遷移せず、「確認」ボタン が押下できない。(参考画面例参照)
	- 入出金明細のデータ受信完了画面で印刷用画面から I Bの画面に遷移せず、「確認」 ボタンが押下できない。 等
- 2.影響のあるブラウザ環境

Google Chrome のバージョン 109 のユーザ ※Google Chrome のバージョン 108 以下、Microsoft Edge では発生しません。

- 3.対処方法
- (1)Google Chrome をご利用のお客さまは印刷用画面が表示された画面(後述の参考画面②) にて「Ctrl + P」の操作をし、印刷のダイアログを再度表示させ「印刷」または「キャンセ ル」を選択してください。
- (2)ファイル伝送取引をご利用の場合は、20 分後に再度ログインをして、「通信結果照会印刷」 より送信結果が正常であることを確認してください。
- (3)Microsoft Edge をご利用ください。
- (4)画面が正常に遷移しない場合でも取引に影響はありませんが、念のため取引履歴等をご確 認ください。

以 上

## 【参考画面例(ファイル伝送送信完了画面)】

## 参考画面①

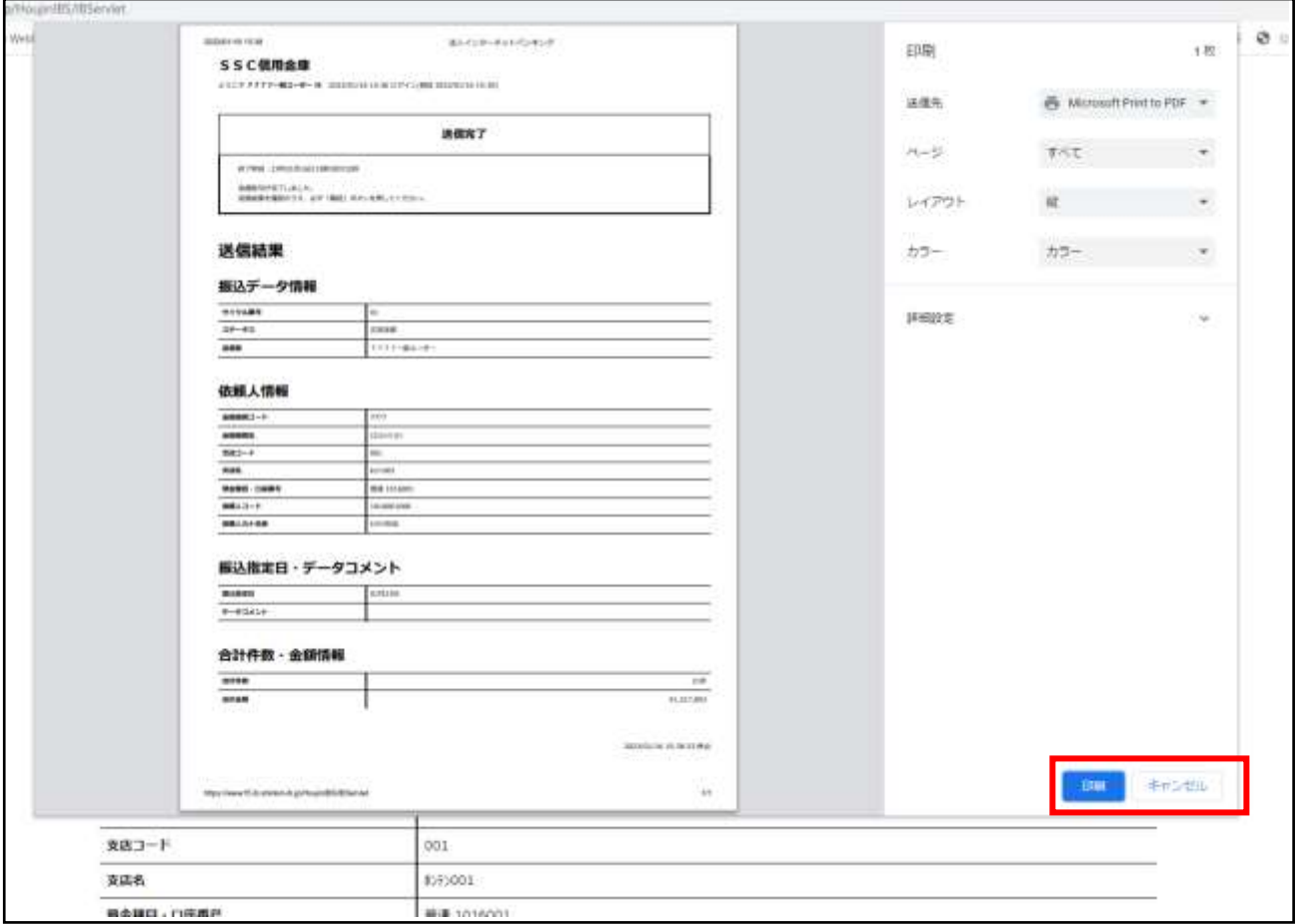

上記画面①で「印刷」「キャンセル」どちらを選択しても、印刷用画面が表示され(下記 画面②)、インターネットバンキングの画面に遷移せず後続の操作ができなくなります。

参考画面②

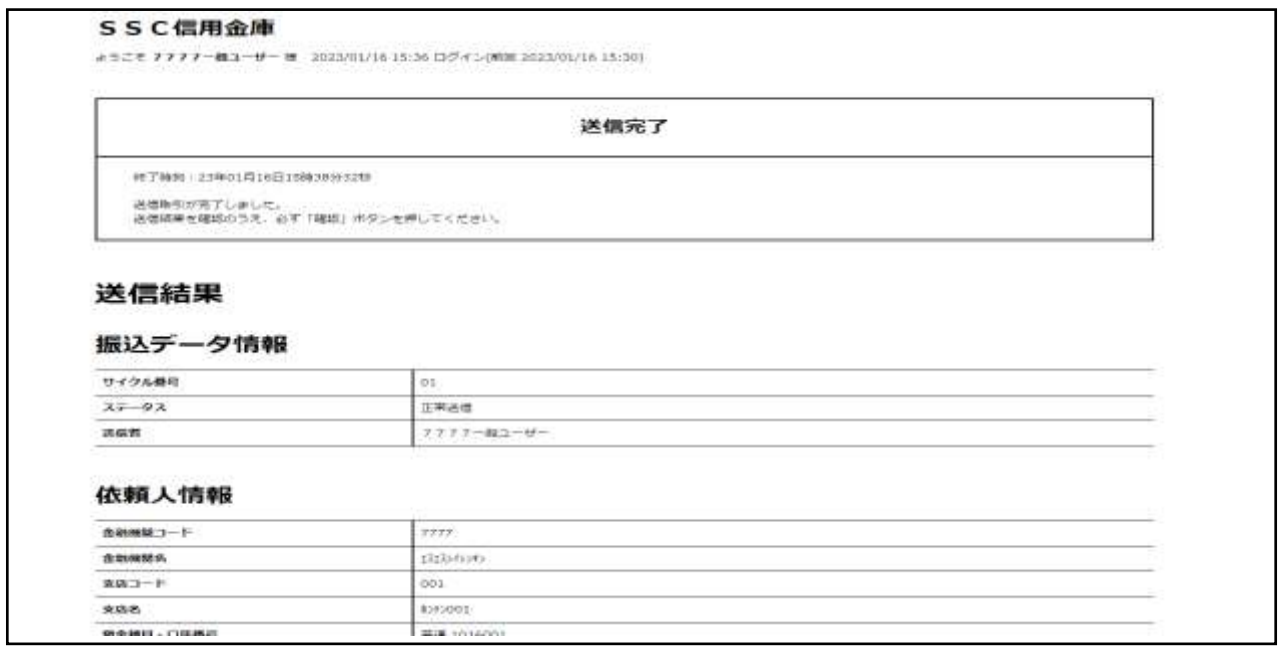

【対処方法画面(対処方法(2))】

上記参考画面②で「Ctrl + P」の操作をし、印刷のダイアログを再度表示させると以下の ような画面になりますので「印刷」または「キャンセル」を選択してください。

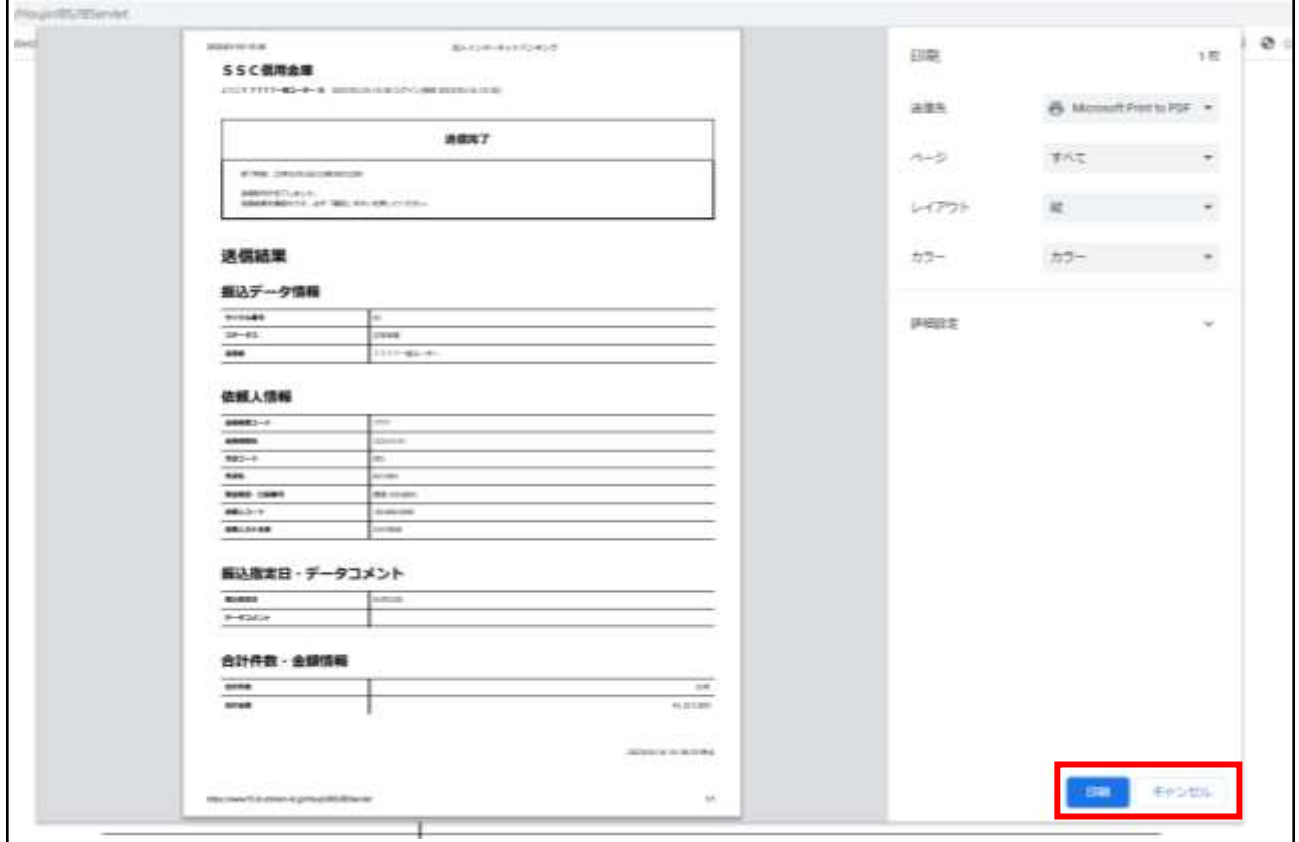

「確認」ボタンが押下できる正常な画面に遷移します。

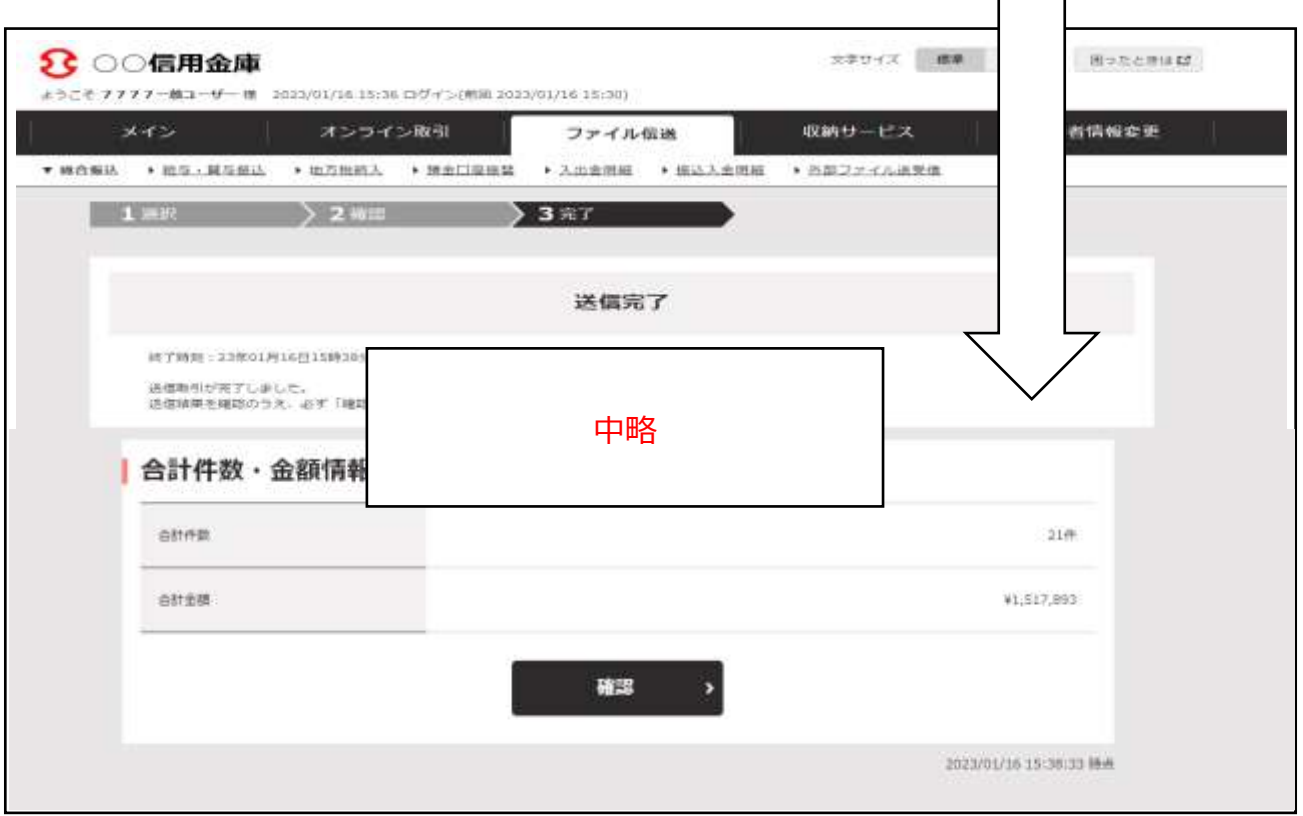